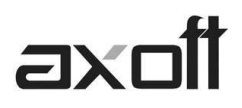

## **INTRODUCCION MODULO TESORERIA**

### **PROCESOS GENERALES**

A partir de la versión 9.50 el módulo TESORERIA utiliza algunas funciones definidas en el módulo PROCESOS GENERALES. De esta forma BANCOS, FERIADOS, MONEDAS Y COTIZACIONES deberán ser definidos en éste último y serán compartidos con otros módulos (por ejemplo Contabilidad Astor)

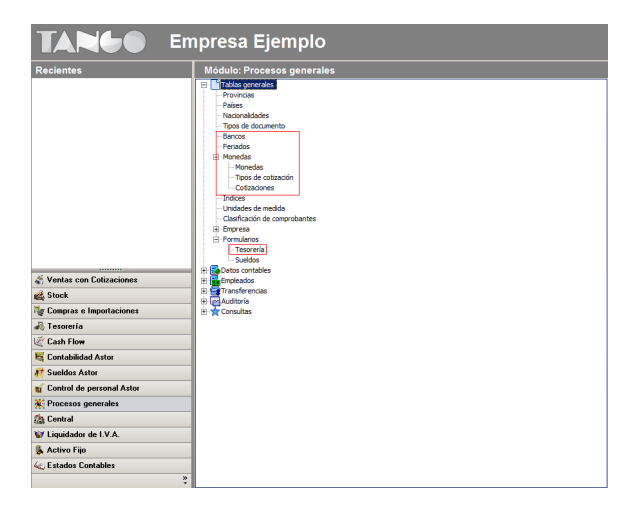

Se unifican los procesos de Monedas (que utilizaban Fondos y Tango Astor Contabilidad) en el módulo Procesos generales. Como resultado de esta unificación el nuevo módulo Tesorería puede utilizar varios tipos de cotizaciones por moneda, al igual que almacena un histórico de cotizaciones por moneda, tipo de cotización, fecha y hora. Los otros módulos comerciales seguirán trabajando con un único tipo de cotización, el definido como 'habitual' para la moneda.

Se definen nuevos nombre para las distintas clases de monedas:

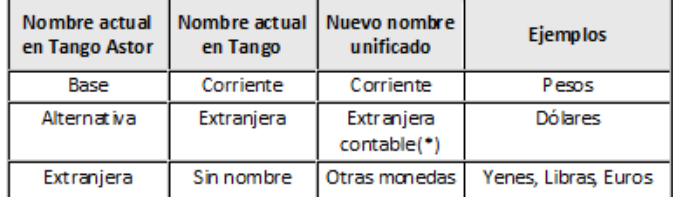

#### **PARAMETROS DE TESORERÍA**

El módulo TESORERÍA introduce cambios importantes en cuanto a la disposición de las ventanas y opciones que podremos utilizar como por ejemplo en la generación de comprobantes.

Ingresando a Archivos-Parámetros de Tesorería podrá observar un cambio en la disposición de la ventana ya que la misma está dividida en solapas, con una gran cantidad de parámetros nuevo que se detallarán seguidamente:

**Solapa PRINCIPAL**: Contiene los parámetros básicos para la utilización del sistema.

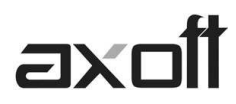

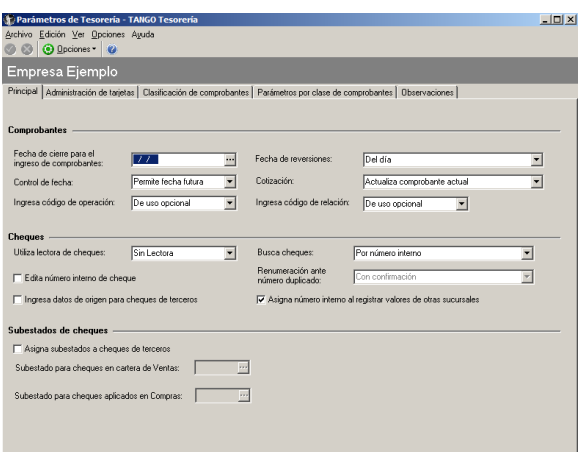

**Solapa ADMINISTRACION DE TARJETAS**: Contiene datos aplicables al Circuito de Administración de Tarjetas. Entre los más importantes se destacan la modalidad de emisión de cupones y el tratamiento del estado de los mismos.

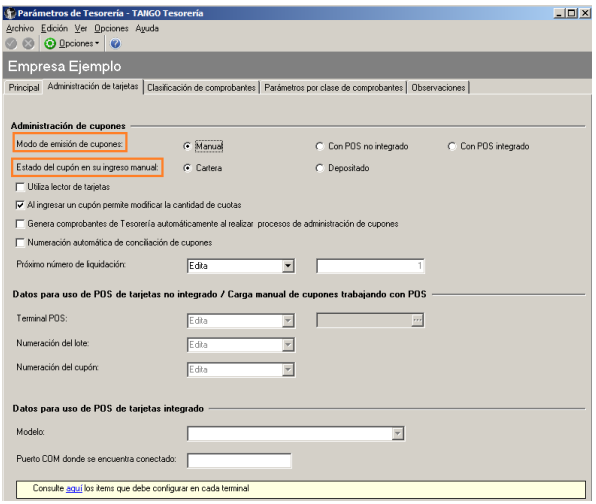

**Solapa CLASIFICACION DE COMPROBANTES:** Se podrán clasificar comprobantes utilizando las mismas clasificaciones que en los demás módulos. Desde esta solapa se podrá indicar que tipo de operaciones podrán ser clasificadas y dejar alguna clasificación por defecto e indicar como se clasificarán dichas operaciones, si será SIEMPRE, A CONFIRMAR o A PEDIDO

Asimismo podrá configurar si se referencian cuentas con distintas clasificaciones en unos mismos comprobantes o no y por último como se comportarán los comprobantes que surjan de un movimiento de otro modulo como por ejemplo las FACTURAS CONTADO. En este caso se podrá indicar si se trasladará la clasificación utilizada en el modulo de ventas o no por ejemplo. Lo mismo se podrá indicar para el modulo de COMPRAS

**AXOFT ARGENTINA S.A.**  Cerrito 1186 Piso 2º - CP C1010AAX Buenos Aires – Argentina

**TANGO CENTRO DE CLIENTES**  Cerrito 1214 - CP C1010AAZ Buenos Aires – Argentina

# axol

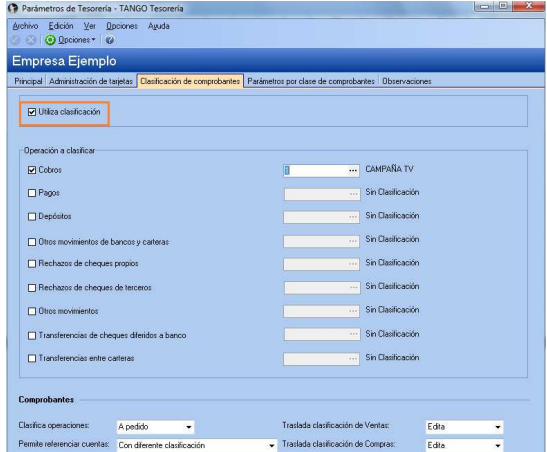

**Solapa PARAMETROS POR CLASE DE COMPROBANTES**: La pantalla se divide en una serie de solapas, una por cada clase de comprobante. En ellas podrá indicar el comportamiento que tendrá en la generación de comprobantes.

 Por defecto esta parametrización viene configurada como se utilizaba cada clase hasta el momento pero es posible realizar cambios, como por ejemplo si se podrá repetir la cuenta principal y de ser así si podrá acreditarse, debitarse o ambas operaciones. También se podrá parametrizar si el importe de la cuenta principal será asumido automáticamente como contrapartida de los importes ingresados en las contra cuentas o si se ingresará en forma manual.

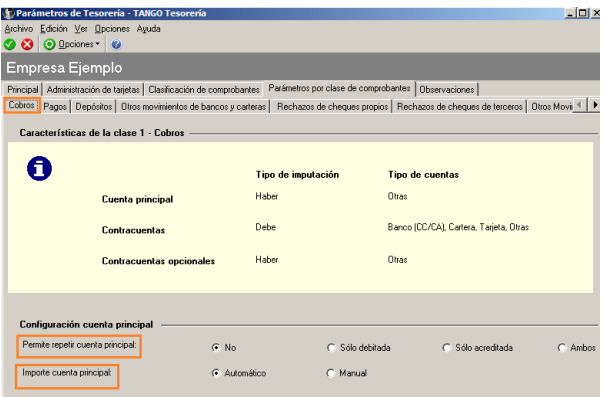

Por último encontrará la configuración de las CONTRACUENTAS donde podrá especificar el comportamiento de las mismas. De esta forma podrán generarse movimientos donde podrá utilizarse varias cuentas al debe y varias cuentas al haber.

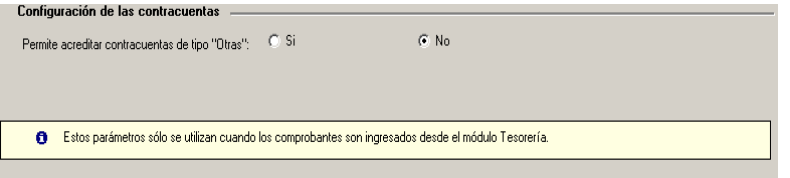

#### **CUENTAS DE TESORERIA**

En este caso, la pantalla también está conformada por solapas desde donde podrán indicar los datos básicos de la cuenta en la pantalla principal.

**AXOFT ARGENTINA S.A.**  Cerrito 1186 Piso 2º - CP C1010AAX Buenos Aires – Argentina

**TANGO CENTRO DE CLIENTES**  Cerrito 1214 - CP C1010AAZ Buenos Aires – Argentina

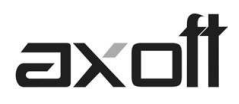

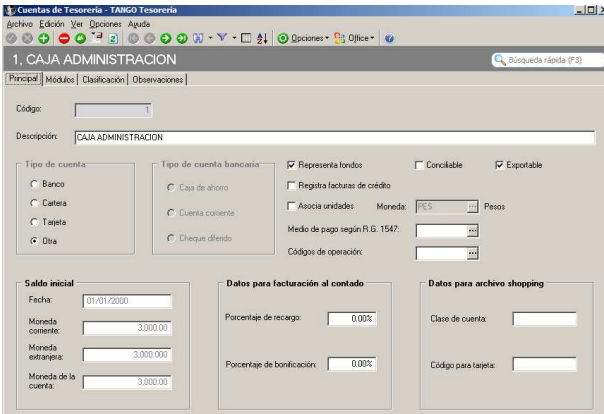

En la solapa MODULOS especifique en que módulos se utilizará la cuenta y en caso de utilizar clasificación de cuentas podrán especificarla en la solapa CLASIFICACION.

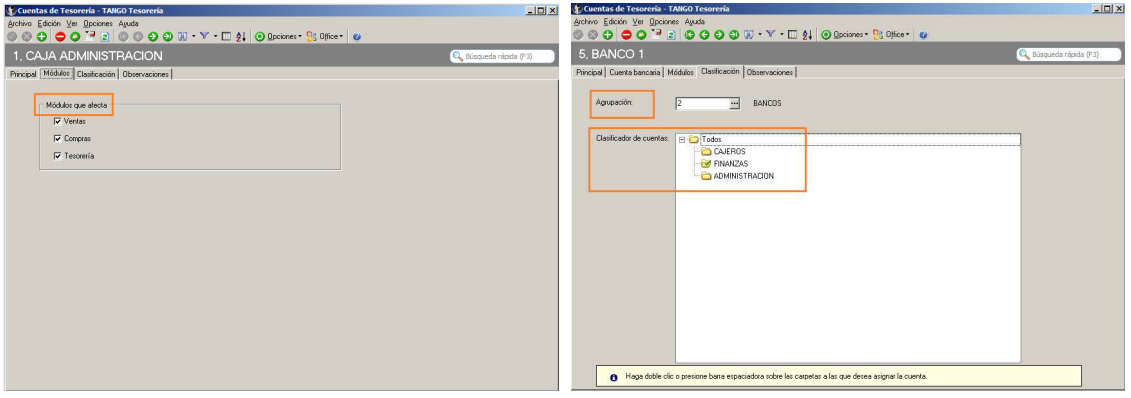

Nota: Dependiendo del tipo de cuenta se habilitarán nuevas solapas para cada tipo.

Ejemplo: Cuenta Tipo Banco

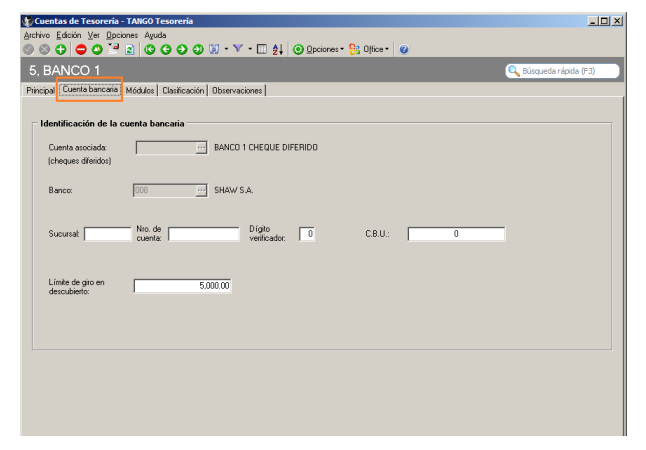

Aparece la solapa CUENTA BANCARIA donde se podrán especificar los datos de la cuenta (Ej. La cuenta de cheques diferido asociada o el CBU de la cuenta bancaria).

**AXOFT ARGENTINA S.A.**  Cerrito 1186 Piso 2º - CP C1010AAX Buenos Aires – Argentina

**TANGO CENTRO DE CLIENTES**  Cerrito 1214 - CP C1010AAZ Buenos Aires – Argentina

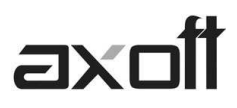

## **MOVIMIENTOS DE TESORERÍA**

Unificados en una sola ventana verá todos los procesos que generan movimientos en el modulo.

#### **Botón Agregar:** Permite ingresar un nuevo movimiento

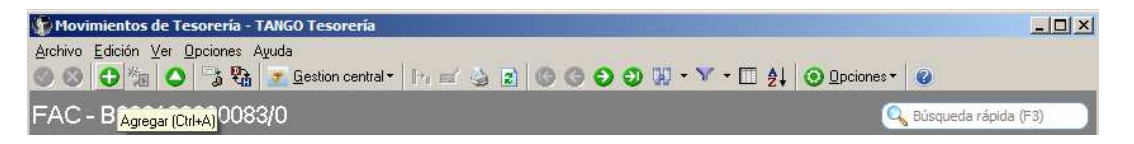

#### **Botón Modificar:**

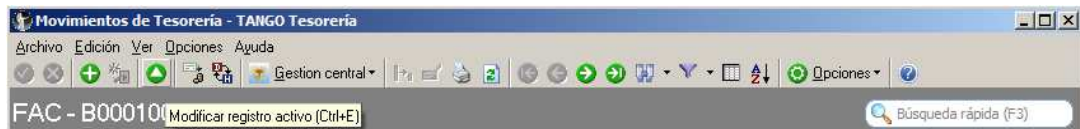

#### **Botón Transferencia de Cheque Diferido a Banco:**

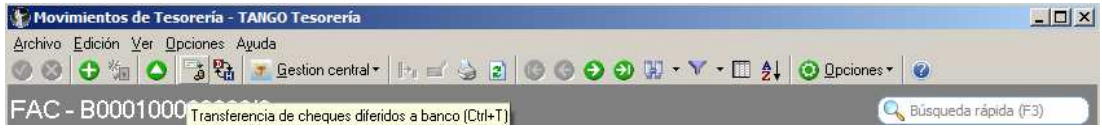

#### **Botón Reversión de Comprobantes:**

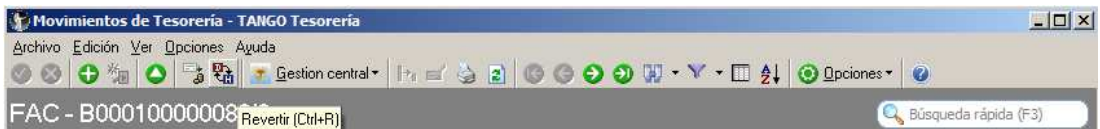

En este caso se debe buscar y posicionarse sobre el comprobante a revertir y al dar click en esta opción el sistema solicitará la confirmación de reversión.

También se agrega a la barra de herramientas la opción GESTION CENTRAL a través de la cual se podrán generar los movimientos para luego poder enviar cupones, cheques, efectivo o depósitos desde el modulo PROCESOS GENERALES

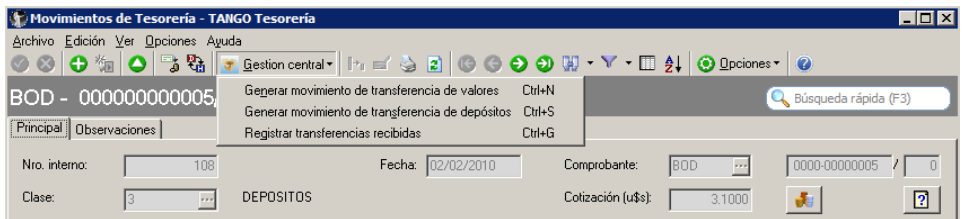

Ingresando en Generar Movimiento de transferencia de valores, el sistema solicitará que se indique el tipo de comprobante a utilizar para generar el movimiento y los diferentes filtros de datos a exportar tanto par a cupones, cheques o efectivo

Lo mismo se solicitará cuando se ingrese en Generar Movimiento de transferencia de depósitos.

## axoil

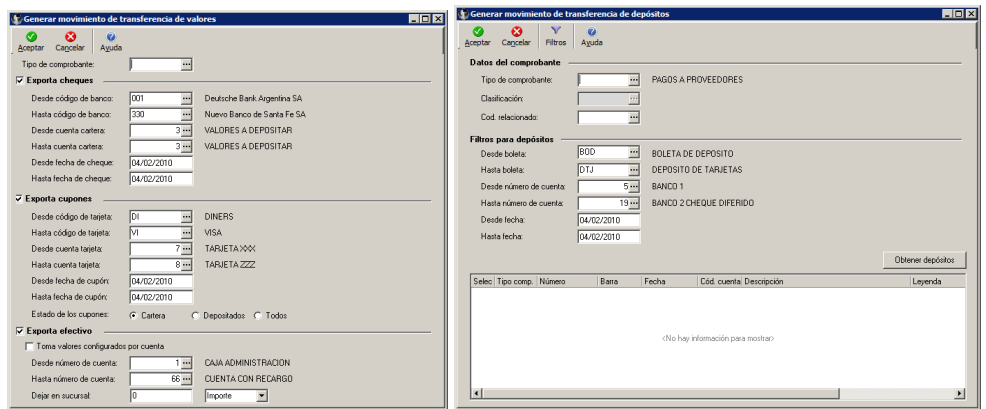

*Nota: Recuerde que cuenta con la función F3 para utilizar la búsqueda rápida y navegar entre los comprobantes cargados*.

### **Registración de valores**

Este proceso permite revisar y modificar cada comprobante importado desde el proceso de transferencia de valores

 $-10x$ 

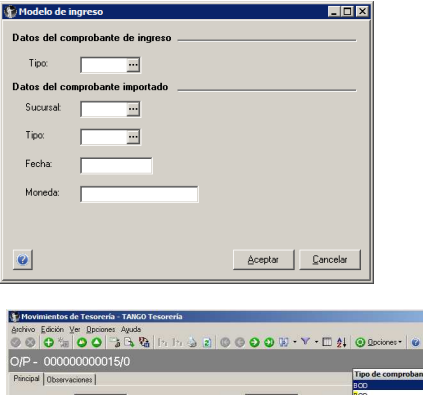

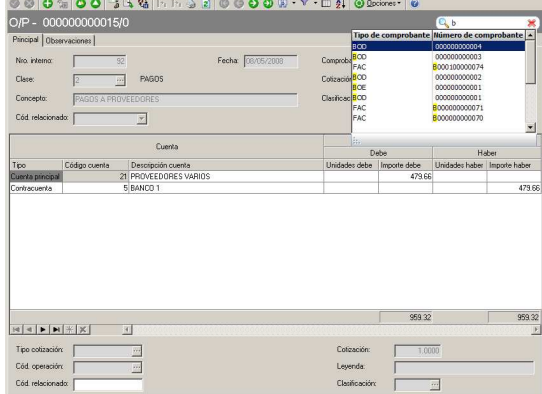

*Nota: En este caso las búsquedas se realizaran por tipo o nro. de comprobante*

## **INGRESO DE MOVIMIENTOS.**

**Ejemplo 1:** En un mismo comprobante se debitarán dos cuentas y acreditado otras

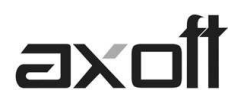

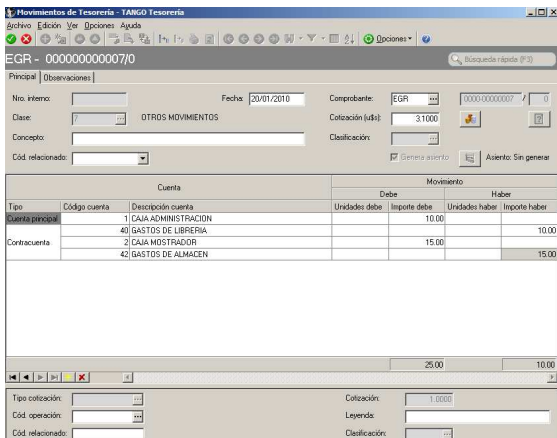

**Ejemplo 2:** Ingreso de comprobante utilizando selección masiva de cheques. Al invocar la cuenta tipo Cartera, se habilitará una nueva pantalla de selección masiva.

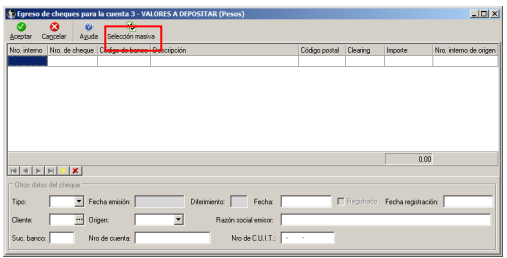

La misma cuenta con filtros que servirán para agilizar la búsqueda de cheques.

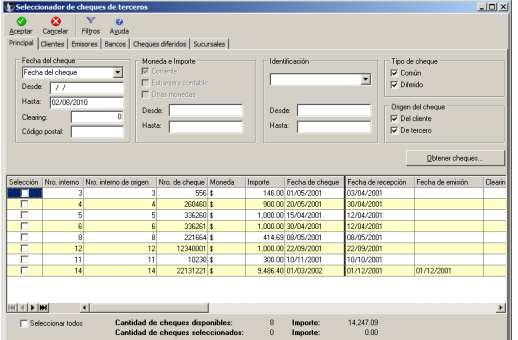

De los filtros más importantes resaltan:

- A partir de la fecha del cheque, clearing o código postal
- Por la moneda del cheque o importe (en este caso podrán utilizar los rangos DESDE/HASTA)
- En las otras solapas se podrán elegir cheques de un CLIENTE en particular u otros criterios.

**AXOFT ARGENTINA S.A.**  Cerrito 1186 Piso 2º - CP C1010AAX Buenos Aires – Argentina

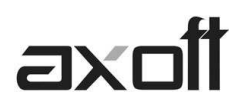

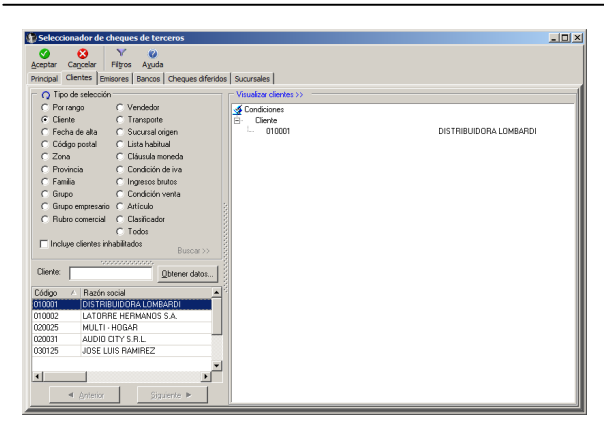

Luego de haber aplicado los filtros, con el botón OBTENER CHEQUES el sistema mostrará aquellos que cumplan con las condiciones especificadas.

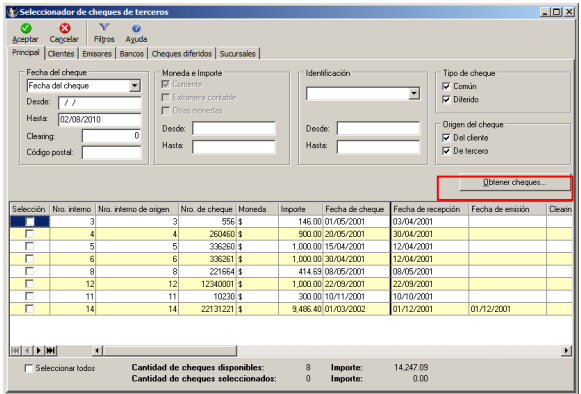

#### **Transferencia de cheques diferidos a Banco:**

Desde esta misma ventana de ingreso de comprobantes se podrá realizar la transferencia de cheques diferidos a banco. Para esto se debe indicar el tipo de comprobante ya existente para esta operación e ingresar la cuenta de cheques diferidos que se desee utilizar. Al hacer esto accederemos a la pantalla de selección de cheque.

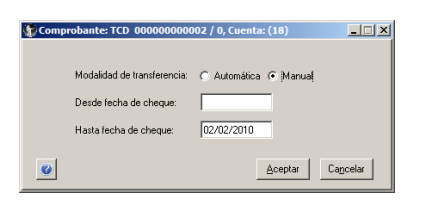

Aquí podrán realizar una selección automática de cheques indicando el rango DESDE/HASTA de cheques a incluir, o bien una selección manual donde se deberán ir ingresando uno a uno los cheques que conformarán este movimiento.

#### **Trazabilidad de los Comprobantes (LIVE)**

Desde el ítem OPCIONES podrá acceder a la ficha del comprobante (LIVE) a través de la cual consultará el detalle del mismo, navegando hasta la ficha de los cheques asociados a este comprobante.

Ejemplo: Paso 1: Se ingresa una boleta de depósito

## axoîi

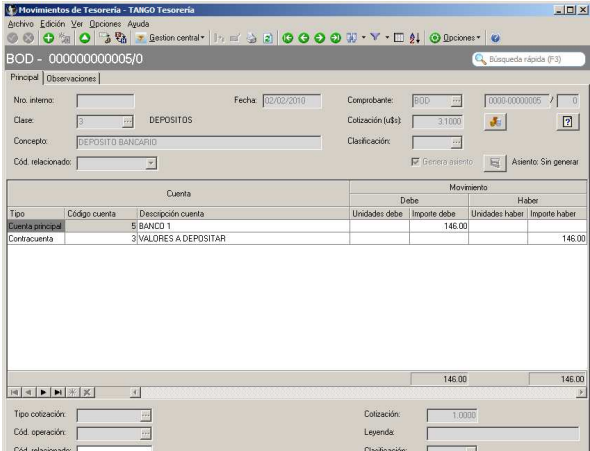

Paso 2: Se accede a la ficha del comprobante (LIVE) para consultar la información detallada del comprobante generado.

Al ingresar en Ver detalle sobre la columna VALORES es posible ver los cheques que fueron incluidos en este comprobante

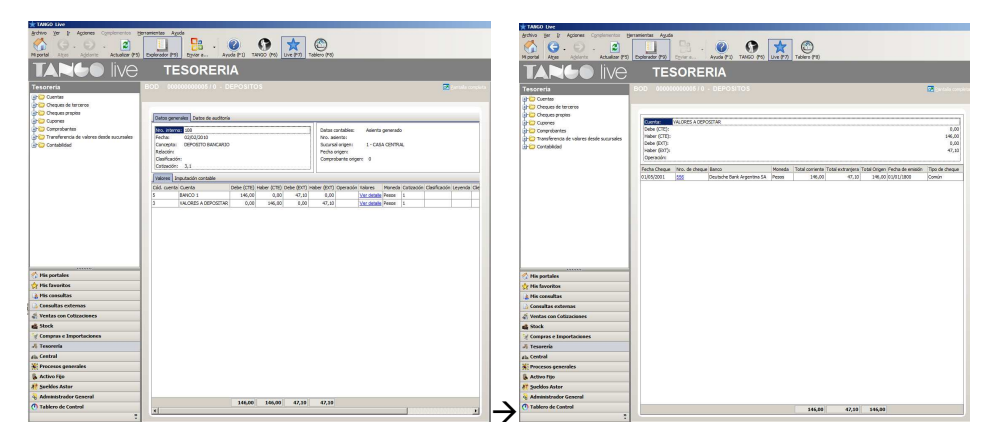

Si da click en el nro. de cheque accederemos a la ficha del mismo donde también podrá ver los comprobantes a los que este cheque ha sido imputado.

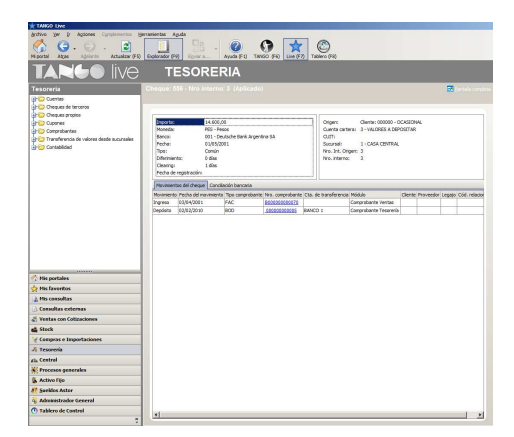

**AXOFT ARGENTINA S.A.**  Cerrito 1186 Piso 2º - CP C1010AAX Buenos Aires – Argentina

**TANGO CENTRO DE CLIENTES**  Cerrito 1214 - CP C1010AAZ Buenos Aires – Argentina